# Anleitung TeamSL Mannschaften

Login mit Vereinszugang (nicht ve… sondern nur die Nummer)

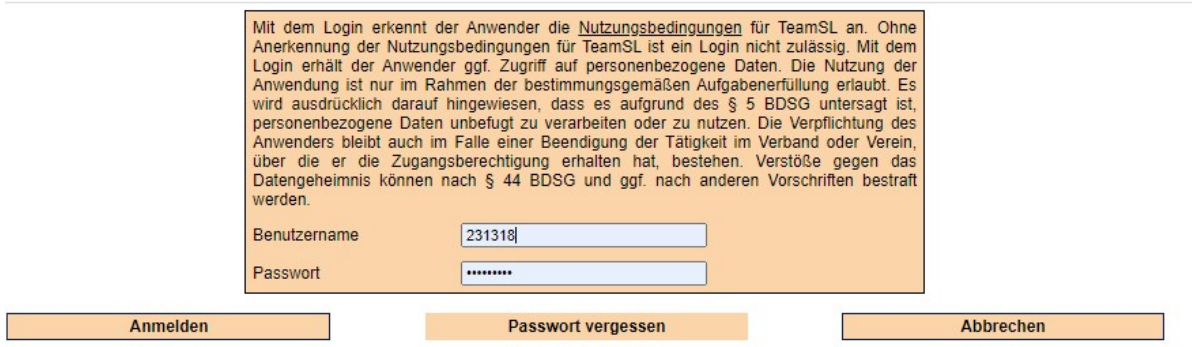

### Mannschaft anlegen

Bevor eine Mannschaft am Spielbetrieb teilnehmen kann, muss sie in TeamSL angelegt sein. Neu ist eine Mannschat dann, wenn sie in ihrer Altersklasse und/oder mit ihrer Ordnungszahl bisher nicht am Spielbetrieb teilgenommen hat.

Über den Reiter "Spielbetrieb"  $\rightarrow$  "Mannschaften" kommt man zur Mannschaftsliste des Vereins.

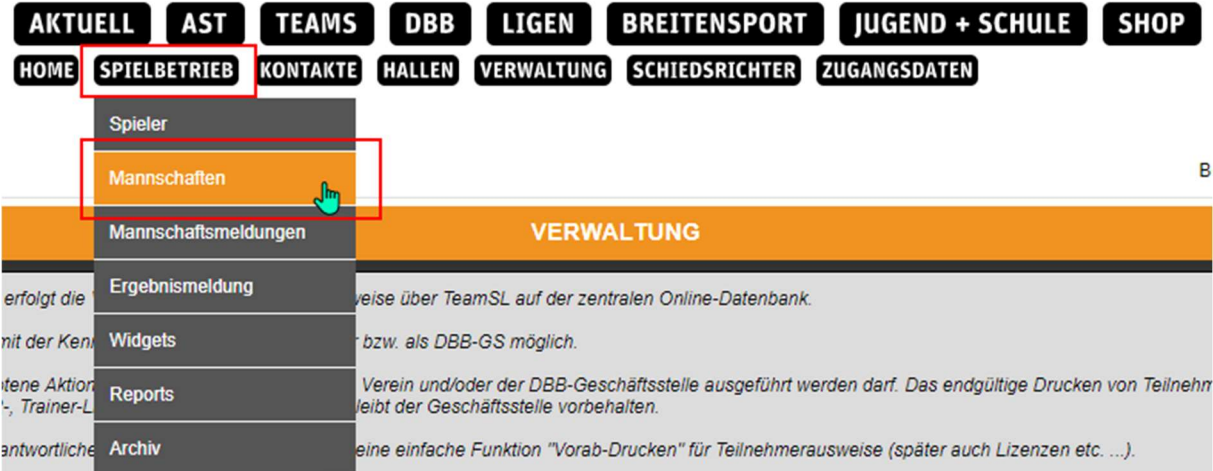

Hier wird jede Mannschaft aufgeführt, die jemals angelegt war. Die Mannschaften, die einer Liga zugeordnet sind (egal ob für die kommende oder die abgelaufene Saison), werden in der letzten Spalte mit einem "L" gekennzeichnet. Alle Mannschaften in dieser Liste können einer Liga zugeordnet werden und müssen nicht neu angelegt werden.

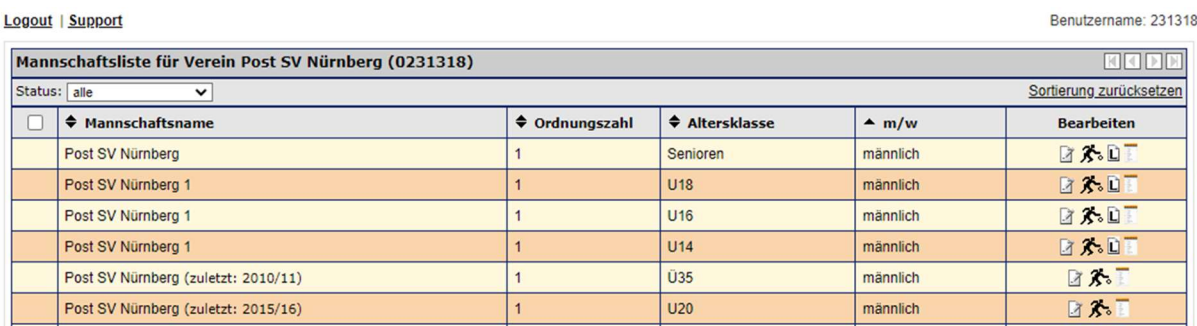

Zum Anlegen einer neuen Mannschaft auf den Button unterhalb der Liste klicken "Neue Mannschaft anlegen".

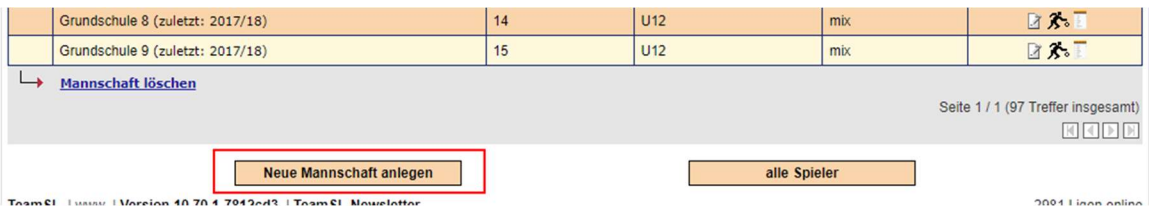

In der folgenden Übersicht bitte die Mannschaftsdaten eintragen.

Ordnungszahl, Altersklasse und Geschlecht können aus einem Dropdown ausgewählt werden. Die Ordnungszahl muss in der Reihenfolge sein. Es kann keine Ziffer übersprungen werden.

Der Mannschaftsname muss nicht unbedingt angepasst werden, das kann der Verband im Nachhinein ändern, sodass er einheitlich ist.

Der Kurzname wird in der Kreuztabelle zur Darstellung der Mannschaft verwendet. Es stehen 5 Zeichen zur Verfügung.

Falls vorhanden, Standardhalle für neue Spielpläne auswählen.

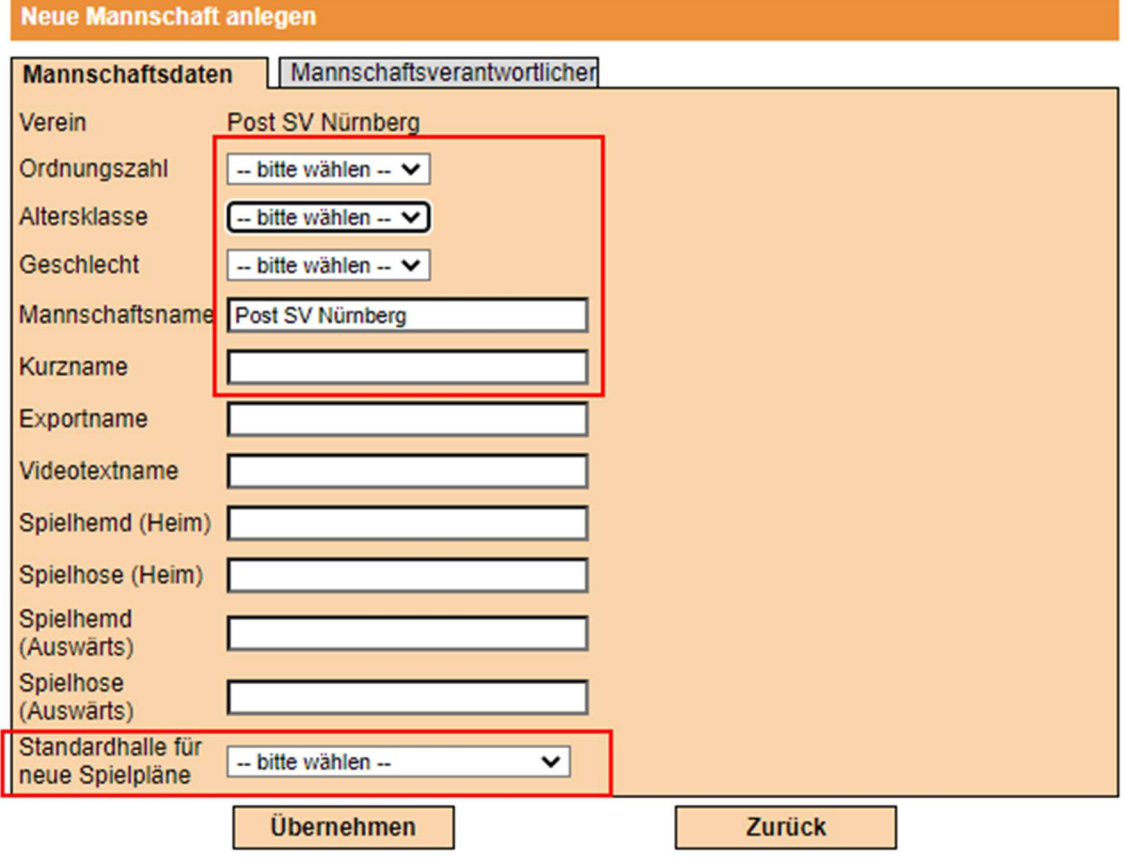

Außerdem im zweiten Reiter den Mannschaftsverantwortlichen eintragen falls bereits vorhanden.

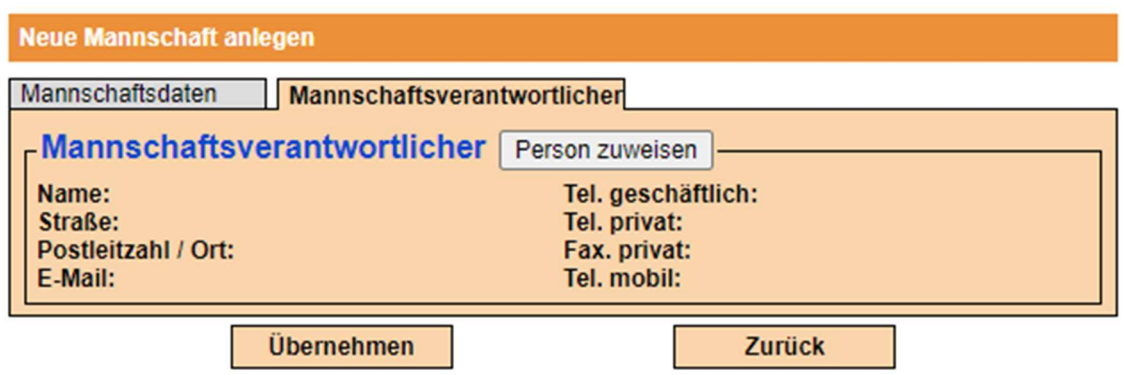

Ein Klick auf "Übernehmen" speichert die Daten und legt die Mannschaft neue an.

### Die Felder zum Bearbeiten (Mannschafsliste)

In der Mannschaftsliste können Mannschaften auch nachträglich bearbeitet werden.

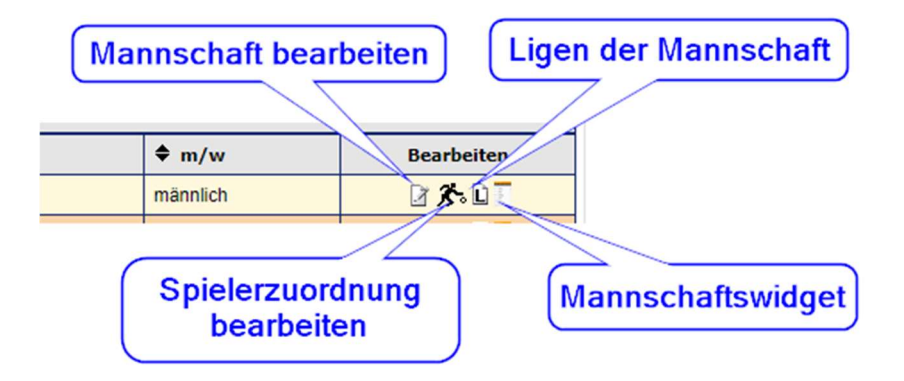

Mannschaft bearbeiten – hier können die Trikots, die Spielhalle und der Mannschaftsverantwortliche bearbeitet werden

Spielerzuordnung bearbeiten – Hier müssen die gemeldeten Spieler\*innen der Mannschaft zugeordnet werden. Außerdem findet sich hier der "Drucken"-Button um die Spielerliste zu erstellen.

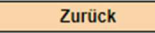

Spieler hinzufügen

**Drucken** 

Excel-Export

Ligen der Mannschaft – Hier findet sich eine Übersicht aller Ligen, in denen die Mannschaft spielt.

Mannschaftswidget – Hier kann das feature zur Anzeige des Spielplans und der Ergebnisse bearbeitet werden. Dieses kann dann in die eigene Homepage eingebaut werden.

### Mannschaft melden

## Die Bearbeitung der Mannschaften in TeamSL ersetzt nicht das Online-Formular, welches zur Meldung ausgefüllt werden muss!

Über den Reiter "Spielbetrieb"  $\rightarrow$  "Mannschaften" kommt man zur Mannschaftsliste des Vereins.

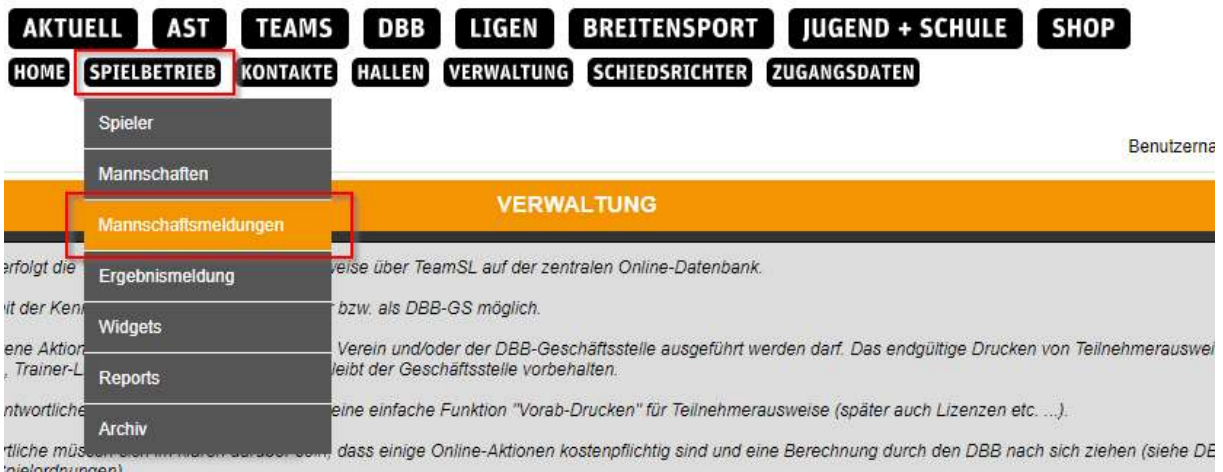

### Die Übersicht zeigt die Meldungen der vergangenen und der bevorstehenden Saison.

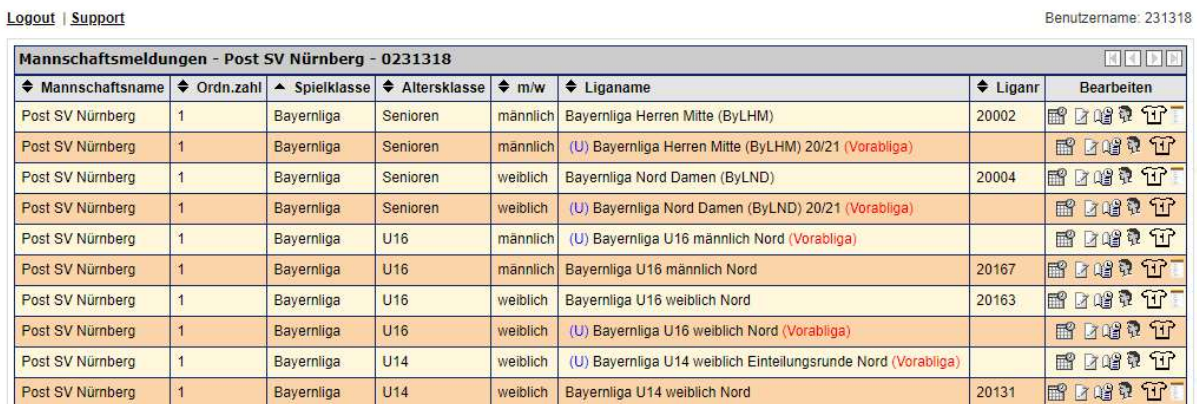

Steht (Vorabliga) hinter einer Mannschaft und (U) davor, ist diese Mannschaft einer Liga zur Planung für die kommende Saison zugeordnet. (U) bedeutet unsichtbar

Ab 01.08. (Saisonbeginn) werden die Ligen automatisch umgestellt.

Das kann dieses Jahr anders sein, da aufgrund von Corona der Saisonstart eventuell nach hinten verlegt wird.

### Die Felder zum Bearbeiten (Mannschaftsmeldungen)

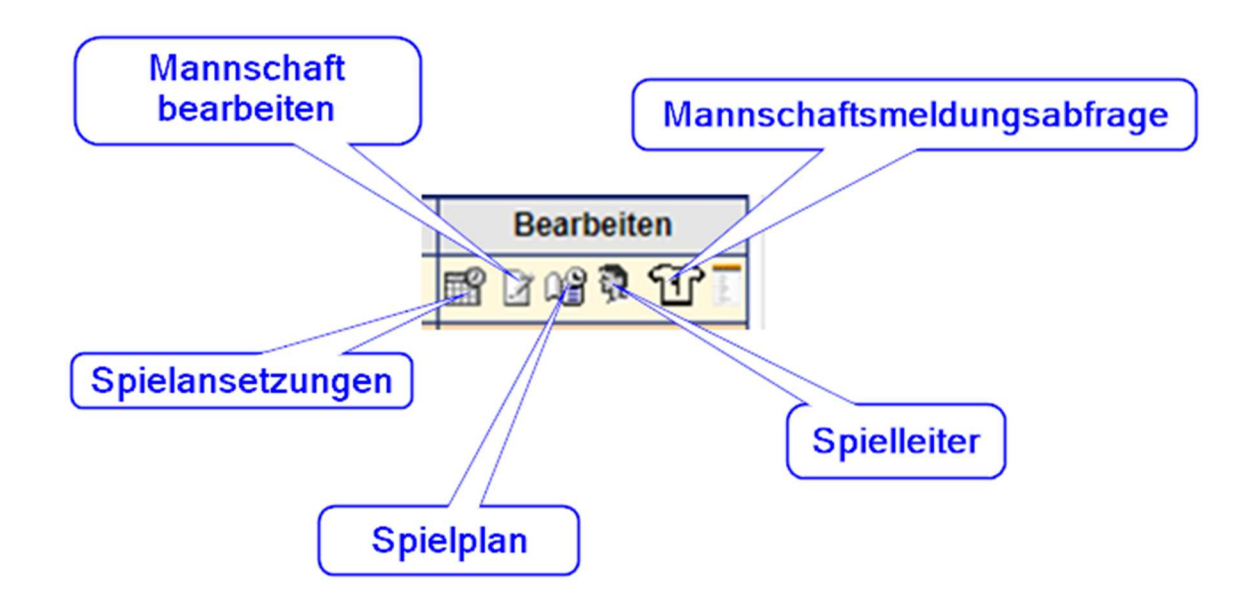

Spielansetzungen – Plan für Schlüsselzahlen ansehen

- Die Schlüsselzahlen geben einen Überblick über die Saison, welche Zahl an welchem Wochenende Heim- oder Auswärtsspiel hat

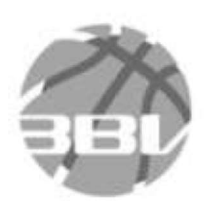

Quelle: http://basketball-bund.net

Spielansetzungen 12er - Plan

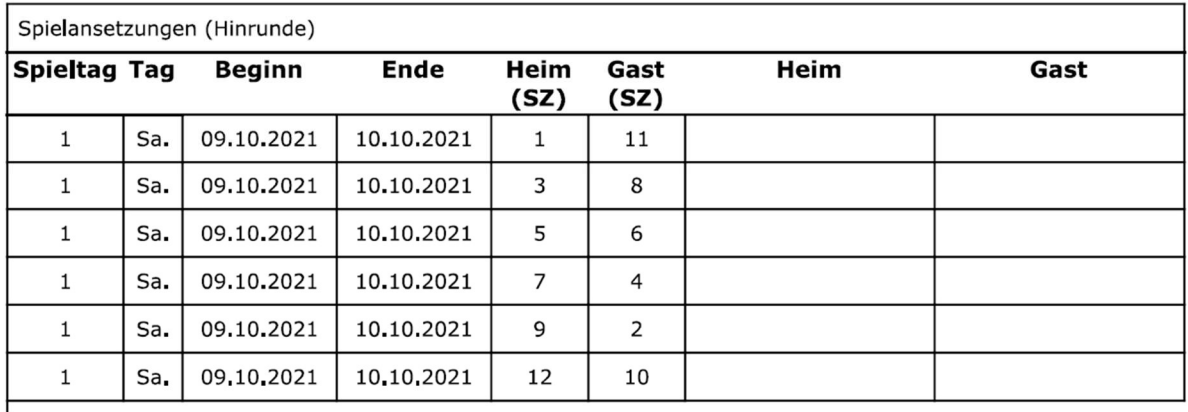

- Dieser Plan ist zu Beginn noch leer, sobald die Zahlen von den Vereinen auswählt wurden, stehen in den Spalten Heim und Gast jeweils die Namen der Mannschaften

### Mannschaft bearbeiten – Mannschaftsdaten anpassen

- hier werden auch die Schlüsselzahlen gezogen, sobald diese vom Sportreferenten freigegeben wurden

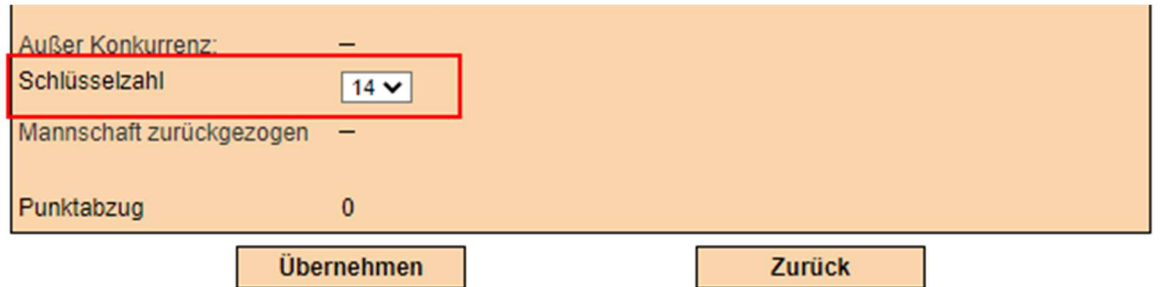

- wenn bei "Heimspielwünsche" die Zeiten eingetragen sind bevor der Spielplan generiert wird, werden diese automatisch für jeden Heimspieltag übernommen

Spielplan – Spielplan der jeweiligen Mannschaft einsehen, vor dem 01.08. selbst bearbeitbar (nur Heimspiele)

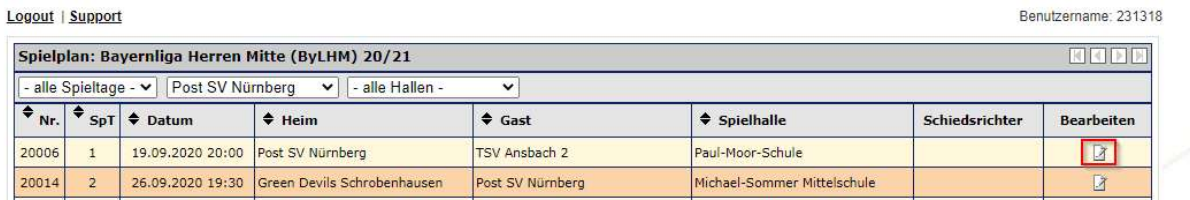

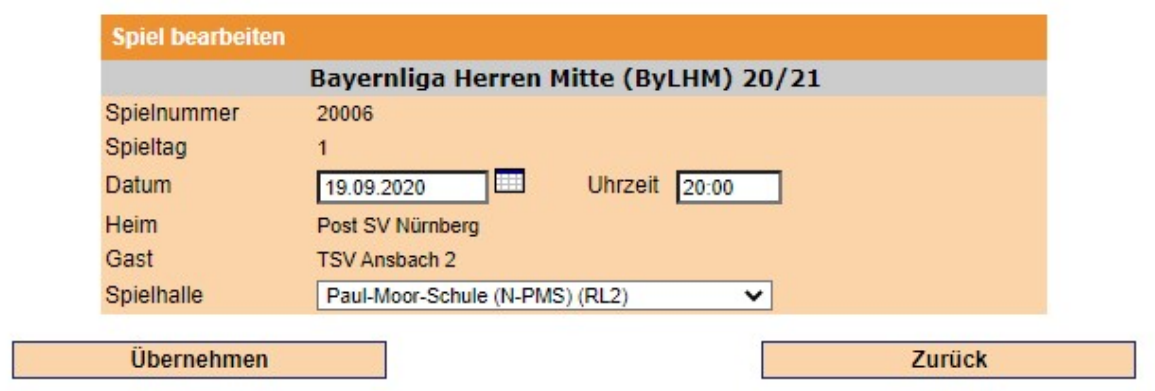

Spielleiter – Kontaktdaten des Spielleiters für diese Liga einsehen

Mannschaftsmeldungsabfrage – Zeigt alle Daten der Gegner in dieser Liga inkl. Kontaktdaten